# **RigExpert®**

アンテナ アナライザー

# ソフトウェア取説

日本語版作成:JA1SCW 第1版:2010.08.15 第 2 版:2011.03.25 第 3 版:2012.09.01 第 4 版:2013.02.01

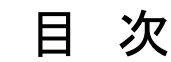

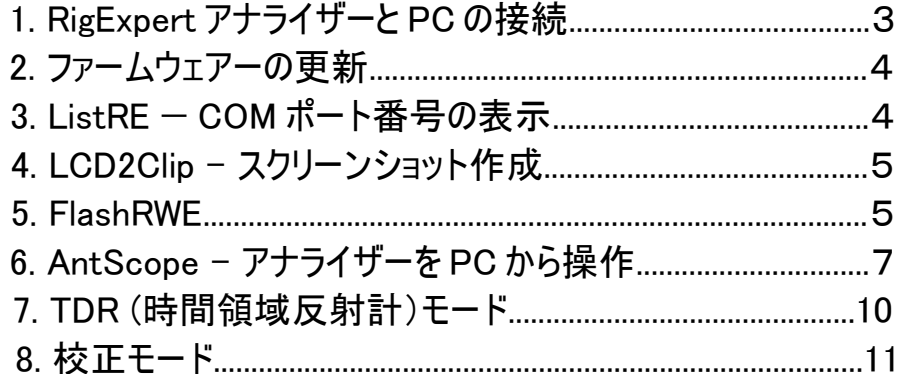

# 1. リグエキスパートアナライザー と PC の接続

リグエキスパート AA シリーズ・アンテナアナライザー は Windows 98/ME/2000/2003/XP/ Vista/7/8 搭載の PC に接続できます。Mac OS (version 10.6 推奨) およびリナックス PC と も接続可能です。Windows PC の場合、全ての必要なドライバーとソフトは同梱の CD から 自動的にインストールされます。

Mac OS (インテル Mac のみサポート)とリナックスの場合は、同梱 CD 上の対応フォルダーの README ファイルに従ってインストールください。此等の PC でアナライザーソフトを使うには 「ワ イン」エミュレータをインストールしておく必要があります。

最新版のソフトはダウンロードページからダウンロードして下さい。 www.rigexpert.com または http://ja1scw.jp/shop/download.html

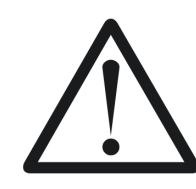

重要: 静電気の放電により、アナライザーが破壊しますの、 PC モードでアンテナを測定する時は、絶対に次のことを厳 守ください !

- 1. PC のシャーシをアースしておくこと。2線式AC電源を採用している日本 固有の問題。3線式と同じ環境を構築してください。アース出来ない場 合は PC モードでアンテナ測定をしないでください。電池駆動の PC はシャ ーシをアースしなくても OK だが、アースしたほうが安心です。
- 2. 先ず、アナライザーのアンテナ端子にアンテナ側の同軸ケーブルを接続す る。この時、アナライザーと PC は接続されていないこと。
- 3. 次に、アナライザーを USB ケーブルで PC の USB ポートと接続する。

## アナライザーモード:

プログラムを LCD2Clip 以外で使う場合は、アナライザーを「PC モード」にしてください。アナライ ザーを PC と USB 接続した状態で電源を入れると自動的に「PC モード」になります。アナライ ザーモードで▲(十字キーの上向き矢印) キーを押すと「PC モード」になります。

PC 接続に関わる問題がある場合は www.rigexpert.com のトラブルシューティングの頁または http://ja1scw.jp/shop/TroubleShooting.html を御覧ください。

## 2.ファームウェアーの更新

最新版のファームウェアーはリグエキスパート(含むジャパン)のサイトにあります。それをダウンロ ードして **USB** ポート経由でアナライザーにアップロードするだけで更新できます。

ダウンロードした最新版のファームウェアーを解凍して起動し、画面の説明に従って更新を進 めます。仮想COMポートの番号を知るには3項の ListRE ソフトを使います。

Mac Os とリナックスの場合は対応フォルダーの README ファイルを参照しシリアルデバイス名 を決めてください。

全部の工程が終わるまで 3 分ほど掛かります。ファームウェアーを更新する前に AA-200/230/230PRO/ 500/520 ではバッテリーが十分に充電されていることを確認ください。 AA-30/54/170/600/1000 ではバッテリーを抜いてください。更新は何時でも安全にキャンセ ルできますし、最初からやり直せます。

## 3. ListRE

ListRE\_jp.exe は COM ポートの割当て状態を表示するソフトです。FlashRWE とか AntScope を起動するとポート番号を尋ねられますので、このソフトでアナライザーに割付けら れているポート番号を確かめます。下の例では、RigExpert AA-54 が COM16 につながれてい る状態を表しています。

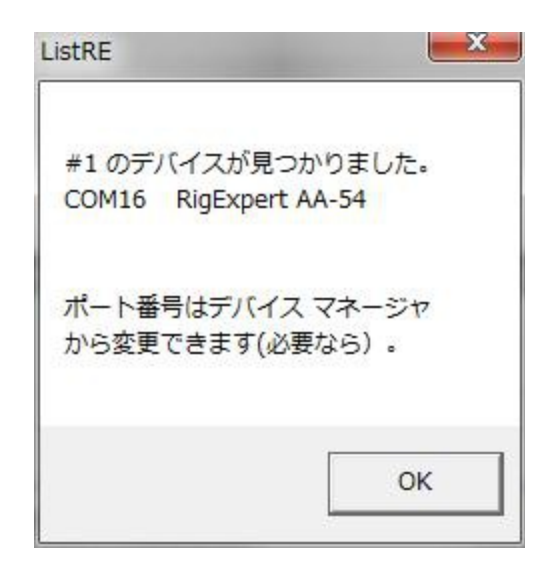

アナライザーを PC に接続している場合は、何時でもこの ListRE\_jp.exe を起動できます。

Mac Os とリナックスの場合は対応フォルダーの README ファイルを参照しシリアルデバイス名 を決めてください。

# 4. LCD2Clip

LCD2Clip は アナライザーのスクリーンショットをPC画面上に取込むためのソフトです。ソフトを 起動したのち、アナライザーのキーパッド上で F キーと 6 キーを同時押しすることでスクリー ンショットをPCに取り込めます。

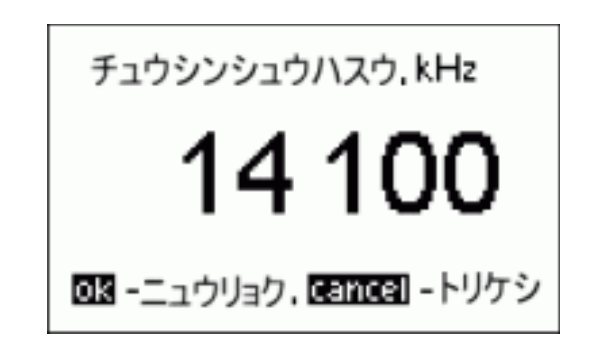

ショットはクリップボードに保存されていますので、簡単にワード文章に挿入することができます し、メール添付で送ることができます。ペイントなどの画像編集ソフトを使えば、ファイルとして保 存できます。

Windows と Mac OS ではプログラムを走らせるだけでアナライザーを自動検出します。リナックス でのソフト起動は README ファイルのコメントを参照下さい。

# 5**. FlashRWE**

FlashRWE はいろいろな機能を備えており、リグエキスパートアンテナアナライザーの100スロッ トのメモリーの内容を操作する手助けをしてくれます。

機能:

- ・ アナライザーのグラフメモリーを読出し、ファイルとして保存
- ・ ファイルをアナライザー のグラフメモリーに書込む
- ・ グラフメモリーの消去
- ・ アナライザーを工場出荷状態にリセット

FlashRWE はコマンドラインのユーティリティーです。「スタート」 ⇒ 「ファイル名を指定して実 行」⇒ 「cmd.exe を入力」⇒ コマンドプロンプト窓が開きます。「cd C:\Progam Files\RigExpert Antenna Analyzer\」と入力して「Enter」キーを押して、 FlashRWE のディレ クトリーに移動します。.

コマンドラインのパラメータ:

#### FlashRWE.exe <ポート番号> <R|W|E> <ファイル名.ext>

<ポート番号> アナライザーが繋がっているポートの番号

R、W または E はそれぞれ Read(読出し)、Write(書込み)および Erase(消去)に対応しま す。<ファイル名.ext> は読出しあるいは書込み対象のファイルの名前とその拡張子です。

例:

#### FlashRWE.exe 4 R march2010.bin

- アナライザーのメモリーから (ポート番号: COM4)読出し "march2010.bin"ファイルに 保存

#### FlashRWE.exe 5 W february2010.bin

- "february2010.bin"ファイルの内容を (ポート番号: COM5) アナライザーのメモリーに 書込む

#### FlashRWE.exe 6 E

- グラフメモリーの消去 (ポート番号: COM6)

#### FlashRWE.exe 7 S

- アナライザーの設定を工場出荷状態にリセット(ポート番号: COM7)

FlashRWE を起動する前に、PCに接続してあるアナライザーが「PCモード」になっていること を確認下さい。

VISTA をお使いの方は以下の点にご注意ください。 もし、User Account Control がONの 場合は、C:\Users\username\ folder 内のファイルにしか書き込めません。制限を回避する 手段としては「アドミニストレイタ-として起動」モードで cmd.exe を走らせます。

Mac OS では、関連する README ファイルに述べてあるようにシリアルポート番号でなく シリア ルデバイス名で指定します。

リナックスでは、関連する README ファイルに述べてあるようにシリアルポート番号でなく /dev/ttyUSB ポート番号で指定します。

## 6. AntScope

AntScope の主な機能はアンテナアナライザーの測定結果を「大画面」で表示することです。 また、データを保存し後でデータを閲覧したり、新規に測定した結果と比較したりできます。

## クイック スタート

- 当マニュアルにあるようにアナライザーとPCを接続します。この時、アナライザーを 「PCモード」にしてください。
- AntScope ソフトを起動します。COM ポート番号と AA-型番は自動的に検出さ れます。
- 「測定」メニューから「範囲」(又は F9 を押す)を選択します。「スキャン」画面で希 望のセンター周波数とスパン(又は「範囲」を選び「全範囲に設定」を押す)を入 力します。最後に「分解能」の項でスキャン範囲内での測定点の数を入力し、 「OK」をクリックします。
- スキャンが完了したら、F2~F8 キーを押すことでグラフ表示が切り替わり種々のパラメ ータを表示できます。
- 下図は AntScope 画面の一例です。(実際のメニューは日本語です)

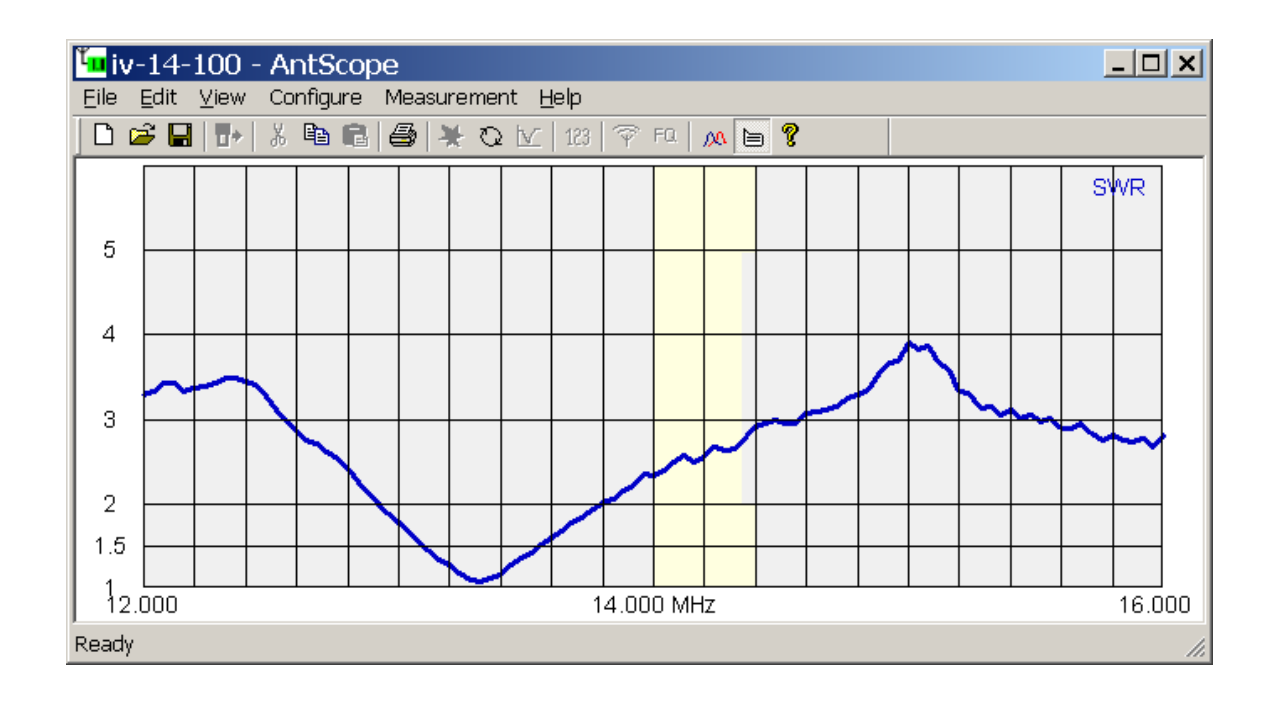

#### AntScope メニュー:

ファイル

新規 - 前の測定結果を破棄して新規にファイルを作成

開く…ー 現在のファイルを開く

保存 ー 測定結果を保存

名前を付けて保存…ー 測定結果に名前を付けて保存

インポート - CSV ファイル…他のプログラムで作成された CSV ファイルの読み込み

エキスポート

- CSV ファイル…結果(周波数、 R 、 X)を CSV ファイルに書き出す

(csvheader.txt ファイルの中身がヘッダーとして追加されます。

デフォルトでは Z 軸プロットプログラムのヘッダーを含んでいます。)

- NWL ファイル… 結果(周波数、 R 、 X)を NWL ファイルに書き出す
- $-$  Touchstone ファイル… 結果を TouchstoneS1P ファイルに R/X または S11 の形式 で書き出す

アナライザーの読取…ー アナライザーのメモリーからグラフを読み出す(除く AA-30)

印刷 ー 現在のグラフを印刷 印刷プレビュー - 印刷のプレビュー(下見) プリンター設定…ー プリンターの設定画面を開く 終了 ー プログラムの終了

#### 編集

コピー- グラフをクリップボードにコピーする。

#### 表示

ツールバーー ツールバーを表示する・しない ステータスバーを表示する・しない グラフサイズ-表示画面サイズの選択  $SWR - SWR$  グラフの表示 位相 ー 位相グラフの表示 Z=R+jX - R, X, Z の表示 (直列モデル) Z=R||+jX - R, X, Zの表示 (並列モデル) リターンロス・グラフの表示 TDR(時間領域反射計)- TDR グラフの表示 ズームイン・アウト ー TDR グラフの拡大・縮小 スミスチャートの表示 SWR 半径設定-基準円の半径設定(単位:SWR) グラフの拡大、グラフの縮小 – グラフの縦軸のスケール変更 カーソル部の情報 - グラフ上のカーソル位置に対応する SWR と他のパラメータの表示 前のグラフを見る - 前のグラフを重ねて表示

### AntScope メニュー(続き):

設定

AA-XXX アナライザーー 対応するアナライザーを選択 インポートデータ ー CSV ファイルからデータを読み込んだ場合は自動的にこれが選択される COM ポート…- COM ポート番号の選択 単位-メートルまたはインチを選択 基準インピーダンス一測定対象システムの基準インピーダンスを選択(通常は 50 または 75Ω) パラメータ…- コネクター補償の設定 (AA-200/230/230PRO のみ), Anti-RF 機能-Anti-RF 機能のON/OFF(AA-500/520 のみ) 校正値の使用 – 現在の表示に校正値を適用(下記参照) 校正値を保存 – 校正値を保存(下記参照) ケーブルパラメータ設定-ケーブルインピーダンス、速度係数、ロスなど 伝送ラインオプション-アンテナ測定結果にケーブル特性を加減算(AA-500/520 を除く)

測定

開始 - 設定した周波数範囲内で測定開始

範囲…- スキャン範囲を設定して測定開始

単一周波数で測定開始

RF 出力 on/off - RF 出力のON/OFF (RF 信号発生器モード)

周波数/出力 - RF 信号の周波数設定(単一周波数か RF 信号発生器モード)、出力設定 (AA- 200/230/230PRO の全モード)

連続モード ー 連続測定モード

自動スタート ー 自動測定

ヘルプ

取り扱い説明書 - マニュアルの表示 (マニュアルを AntScope.exe フォルダーにコピーのこと) AntScope について ー バージョン番号および他のデータの表示

## 7. TDR(時間領域反射計)モード

(RigExpert AA-170/200/230/230PRO/600/1000)

このモード(F7 を押す)ではインパルス応答とステップ応答のグラフを表示します。これらのグ ラフから同軸ケーブル内の電気特性が不連続なポイントで発生する反射電磁波の様子を 知ることが出来ます。更にマウスの矢印でグラフをポイントすることでそのポイント(距離)にお けるケーブルの推定インピーダンスが表示されます。この方法で使用ケーブルの特性の良否 を判定できます。

最善の結果を得るには、フルレンジのスキャンを1000ポイント以上で行うのが良いでしょう。 適切なケーブルの特性インピーダンスと速度係数が「設定」ー「パラメータ・・」に設定されて いることを確認ください。これで不連続点までの正確な距離がわかります。TDR モードにお いてはケーブルのアンテナ端が開放だろうが短絡だろうが関係ありません。

次のグラフは実測に基づくものです。33mの50 Ω 同軸ケーブル端にアンテナ切り替えリレー を設けて、そのポイントから35mケーブルを介してHFアンテナに接続したケースの測定結果で す。

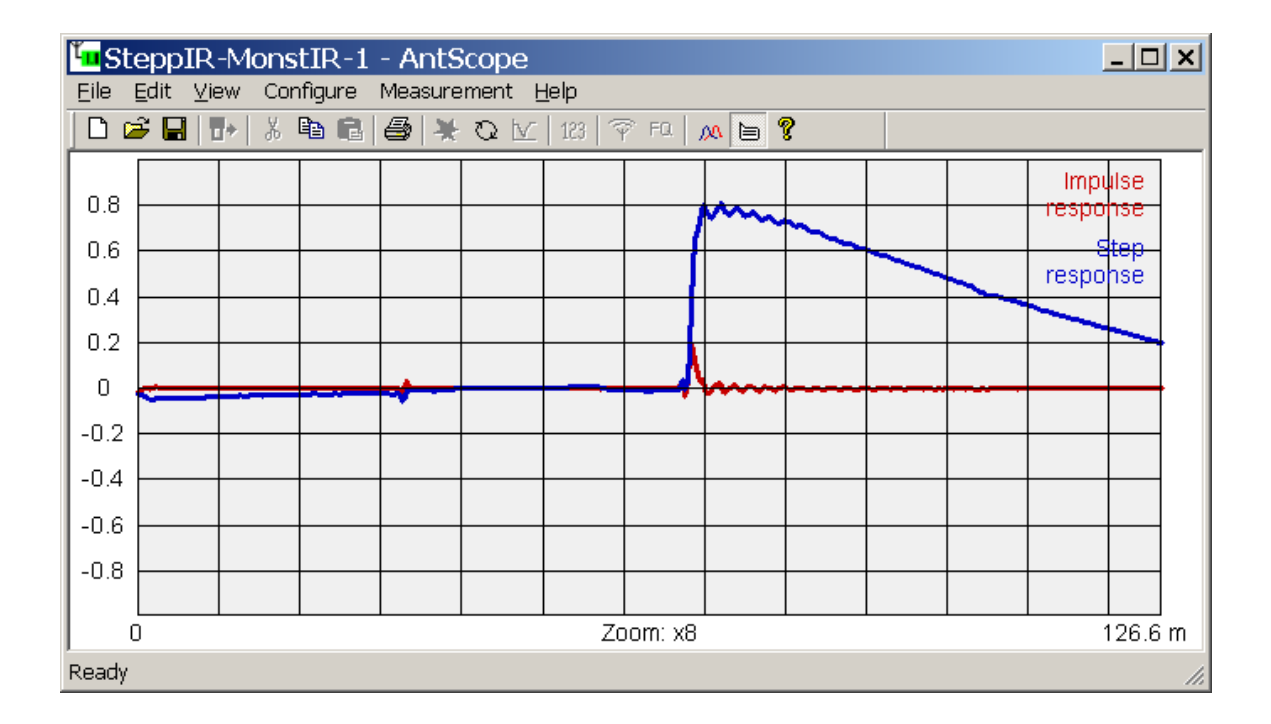

もし不連続点があると、不連続の本当の原因は判らないが、インパルス応答とステップ応 答が不連続点までの距離を教えてくれます。種々のケーブル・コネクター・負荷を使って実 験するとそれらの特性の違いがインパルス応答とステップ応答に与える影響が判るでしょう。

## 8. 校正モード

(RigExpert AA-500 /520 を除く全てのアナライザーが対象)

リグエキスパートのアナライザーは一切の校正をしなくても適切な精度が得られるように設計 されていますが、単純な「開放-短絡-負荷」校正法 を適用することによりより精度の高い 測定結果を得られます。更には、この方法によりケーブルの影響を取り除けるので、遠く離 れたケーブル端の精度の高い測定が可能になります。

この方法には、「開放」、「短絡」、「負荷」(通常は50 Ω 負荷)の3つの校正基準が必要 です。良い結果を得るにはこれらの基準は良質なものでなければなりません。更には、負荷 の物理的な長さは同一でなければなりません。

AntScope で必要とされる測定範囲を選択し3つの基準のどれかをアナライザー直に接続 するかケーブル端に接続してスキャンを実行します。校正結果を保存するには「設定」メニュ ーの「校正値の保存」で行います。データは AntScope フォルダー内に S1P ファイルで保存 されます。3 つの全てのデータが保存されると、「設定」メニューの「校正値の使用」が使える ようになります。このメニューをチェックすると、これ以降の測定に校正値が適用されます。

一度校正すると、AntScope で周波数範囲とか測定ポイント数を変えない限り校正値は 有効です。

スクリーン上のデータにのみ校正値が適用されることに、ご注意下さい。なので、「ファイル」メ ニューの「保存」は校正が適用されない"生のデータ"を保存します。「エキスポート」を使うと 校正値が適用されたデータがエキスポートされます。

# Copyright © 2007-2013 Rig Expert Ukraine Ltd.

http://www.rigexpert.com

*RigExpert* is a registered trademark of Rig Expert Ukraine Ltd.

Last changes: 21-Jan-2013